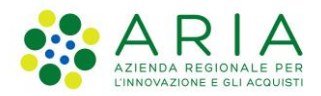

**Classificazione: pubblico**

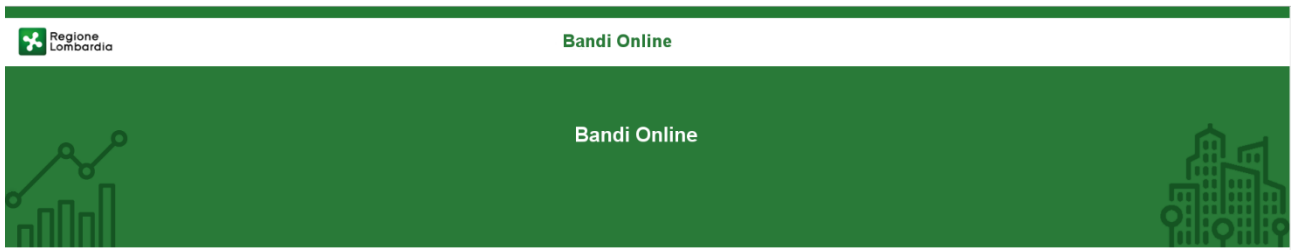

# Finanziamenti on line

-

# Manuale per la compilazione del modulo di Adesione al bando

# **"Investimenti per la Ripresa 2022"**

**-**

**Adesione** 

-

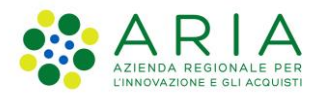

#### Classificazione: pubblico

### Indice

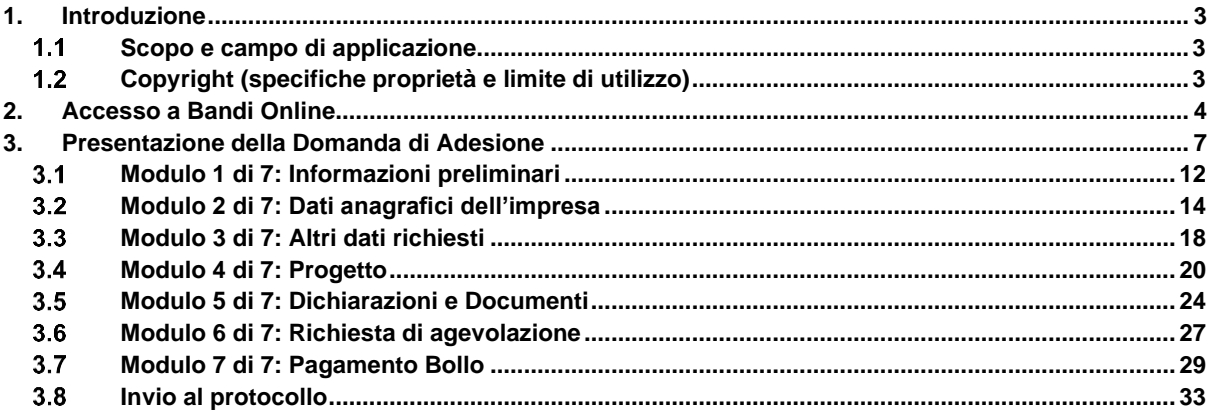

### **Indice delle Figure**

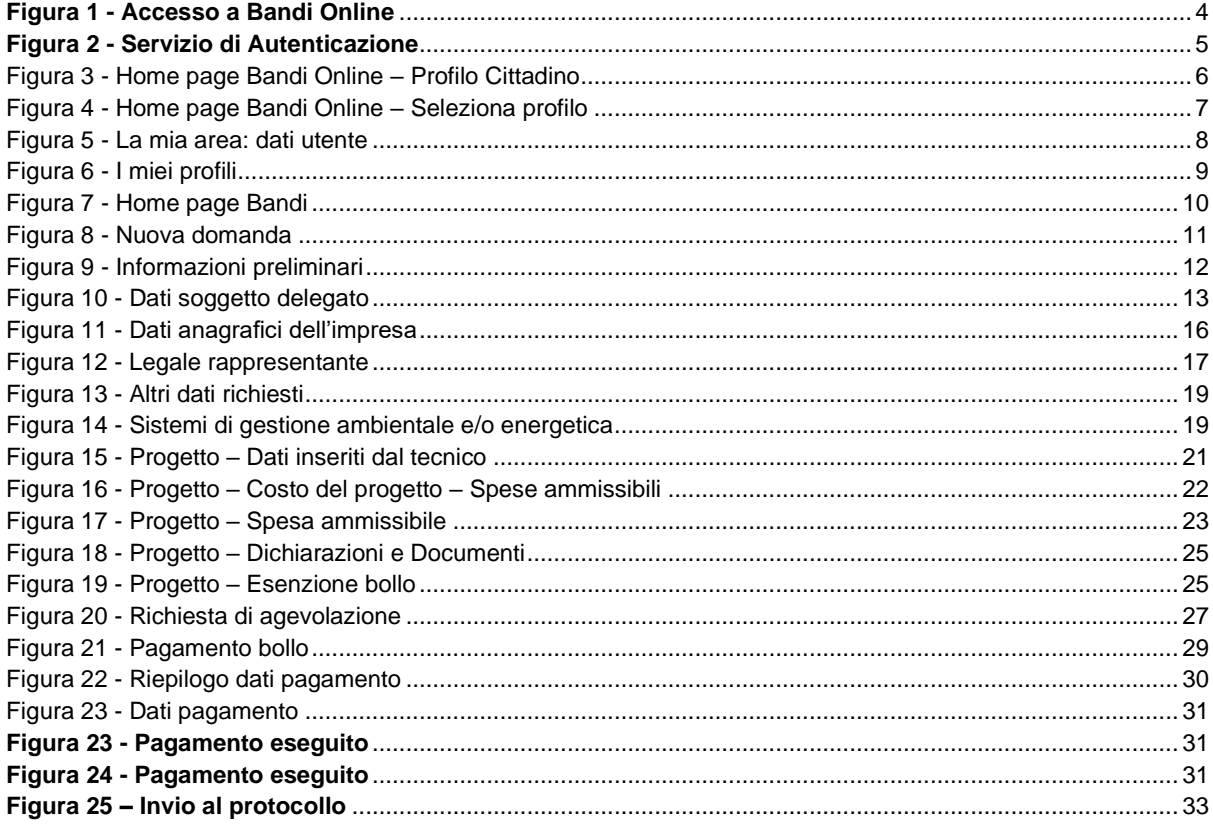

# <span id="page-2-0"></span>**1. Introduzione**

Il Sistema, "*Bandi Online*", è un servizio web, messo a disposizione da Regione Lombardia che permette a cittadini, imprese ed enti pubblici e privati di presentare on-line richieste di contributo e di finanziamento a valere sui fondi promossi dalla Regione Lombardia e dalla Comunità Europea.

### <span id="page-2-1"></span>**Scopo e campo di applicazione**

Scopo di questo documento è descrivere le modalità operative per la compilazione dei seguenti moduli del bando "**Investimenti per la Ripresa 2022**" adesione Imprese:

- **Accesso a Bandi Online**
- **Compilazione Domanda**

# <span id="page-2-2"></span>**Copyright (specifiche proprietà e limite di utilizzo)**

Il materiale è di proprietà di ARIA S.p.A. Può essere utilizzato solo a scopi didattici nell'ambito del Progetto "Bandi Online". In ogni caso, la presente documentazione non può essere in alcun modo copiata e/o modificata previa esplicita autorizzazione da parte dell'area Servizi per la Formazione e l 'E-learning.

# <span id="page-3-0"></span>**2. Accesso a Bandi Online**

Tutti i cittadini che intendono avvalersi dei servizi offerti da Bandi Online devono effettuare l'accesso al sistema previa registrazione e autenticazione.

Per accedere a Bandi Online è necessario digitare l'indirizzo web: **[www.bandi.regione.lombardia.it](http://www.bandi.regione.lombardia.it/)**

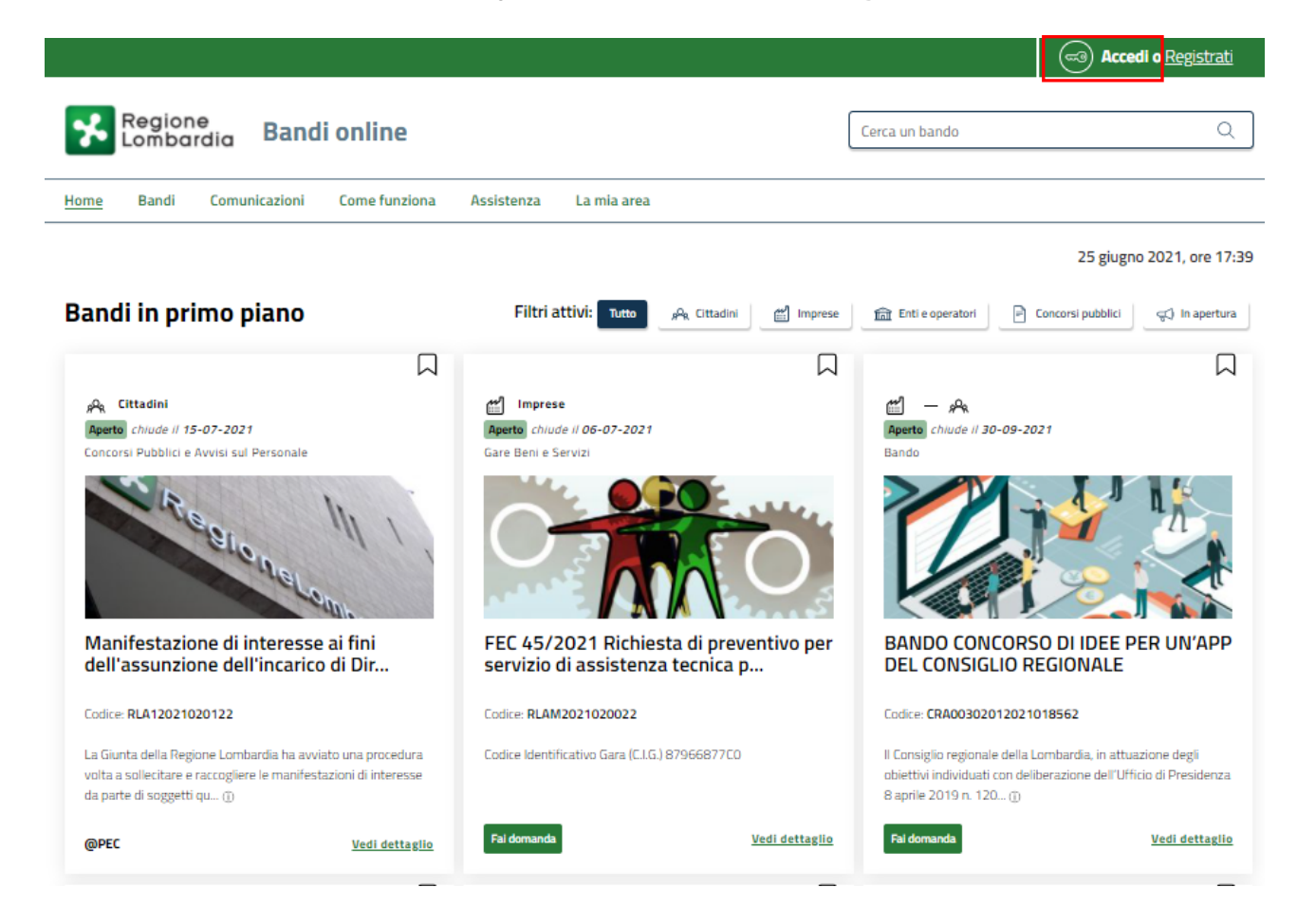

**Figura 1 - Accesso a Bandi Online**

<span id="page-3-1"></span>Dalla home page Bandi Online cliccando su "*Accedi*" il sistema riporta alla pagina di (ಪಾ) autenticazione, da cui è possibile accedere al servizio.

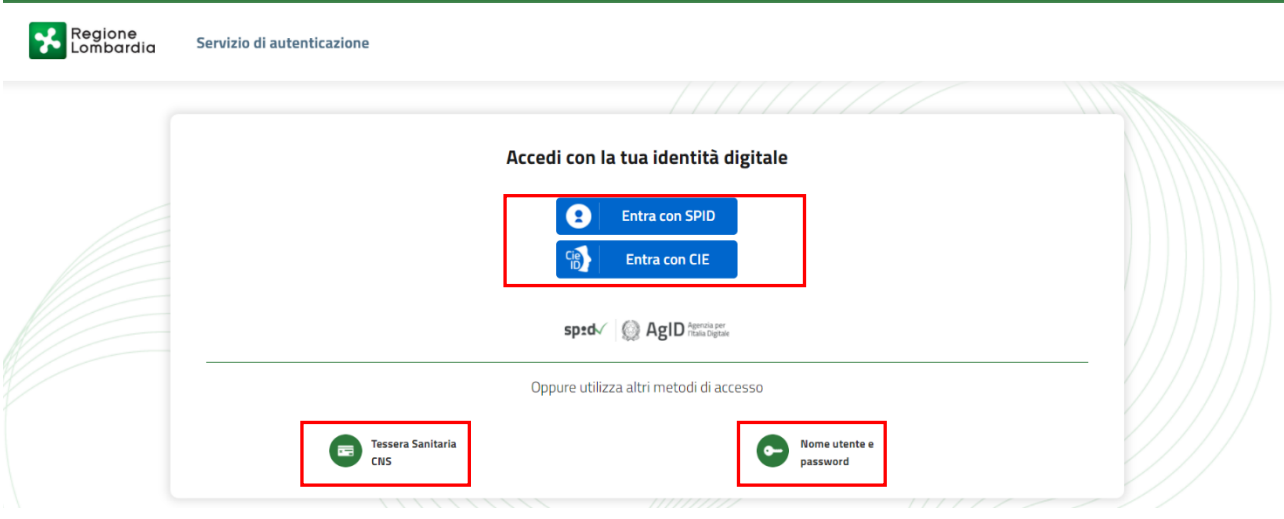

**Figura 2 - Servizio di Autenticazione**

<span id="page-4-0"></span>Da questa pagina è possibile accedere ai servizi offerti da Bandi Online, scegliendo la modalità di autenticazione preferita tra:

- Autenticazione con LA TUA IDENTITA' DIGITALE: cliccando su **CA Entra con SPID** inserendo le credenziali (username e password) SPID nella pagina che apre il sistema **oppure** cliccando su **Entra con CIE** e utilizzando la propria Carta di Identità Elettronica (CIE) con pin per autenticarsi;
- **Autenticazione con TESSERA SANITARIA CNS**, cliccando su **el clíne de utilizzando la** tessera CNS per autenticarsi;

**Tessera Sanitaria** 

#### **ATTENZIONE**

Per poter accedere al servizio è necessario essere registrati e validati a sistema.

L'accesso tramite smartcard richiede il lettore di Smart card, la tessera sanitaria CRS o CNS abilitata con pin e il sistema di gestione "CrsManager", disponibile sul sito:<http://www.crs.regione.lombardia.it/>.

L'accesso tramite SPID richiede che l'utente sia già in possesso delle credenziali (nome utente e password) SPID, che permettono l'accesso a tutti i servizi online della Pubblica Amministrazione. Tali credenziali sono rilasciate dai soggetti (detti identity provider) autorizzati, tra cui ad esempio Aruba, Infocert, Poste, Sielte o Tim. Per informazioni è possibile consultare il sito istituzionale di riferimento:<https://www.spid.gov.it/> .

L'accesso tramite CIE richiede la Carta di Identità Elettronica (CIE) con il suo codice PIN e l'utilizzo dell'app CieID, scaricandola sul proprio cellulare. Nel caso in cui non si abbia la possibilità di scaricare l'app CieID è possibile utilizzare un lettore smart card contactless. Per informazioni è possibile consultare il sito istituzionale <https://www.cartaidentita.interno.gov.it/identificazione-digitale/cie-id/> .

Una volta autenticati il sistema apre l'Home page di Bandi Online.

#### **ATTENZIONE**

Il sistema si apre con il Profilo "*Cittadino*" attivo nel caso di primo accesso a sistema, altrimenti si apre con l'ultimo profilo utilizzato attivo.

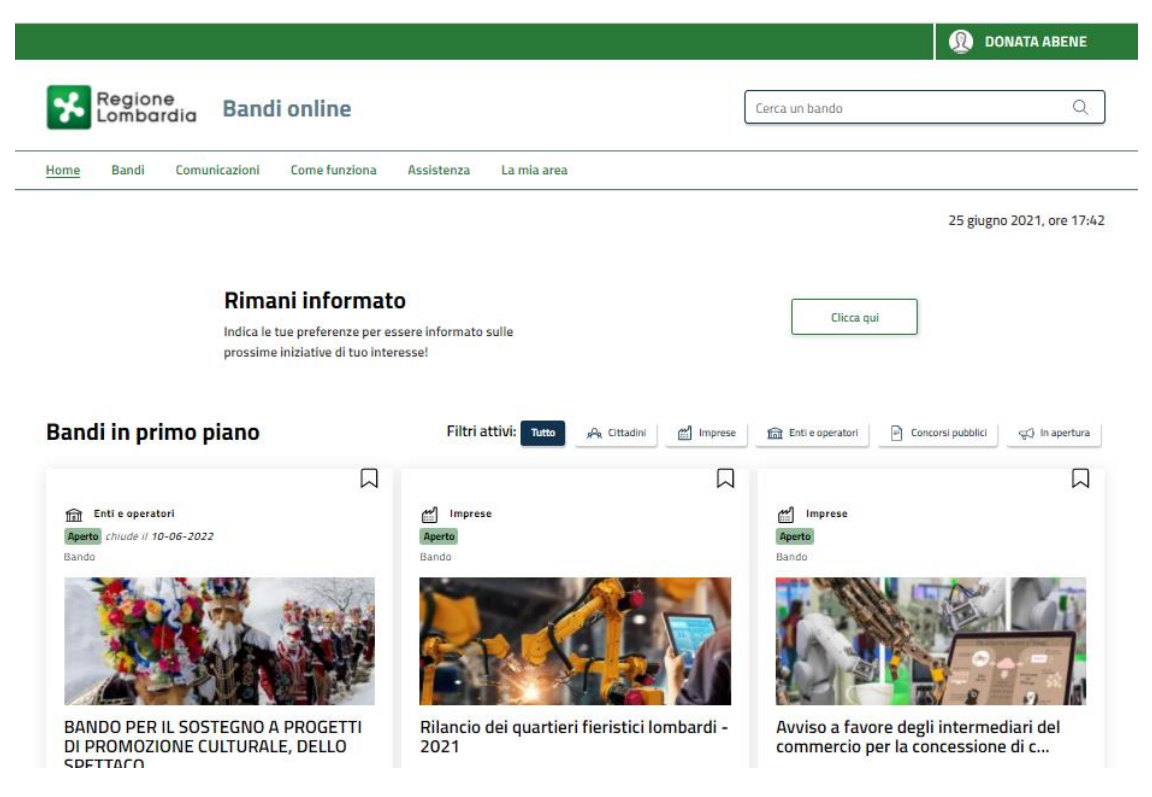

<span id="page-5-0"></span>**Figura 3 - Home page Bandi Online – Profilo Cittadino**

# <span id="page-6-0"></span>**3. Presentazione della Domanda di Adesione**

Per poter procedere con la compilazione della Domanda di Adesione al bando è necessario, una volta effettuato l'accesso al servizio *Bandi online* selezionare il profilo di interesse.

Dalla home page fare click sul profilo riportato nella barra del menu in alto a destra.

Il sistema visualizza il menu a tendina con l'elenco dei profili. Scorrere l'elenco dei profili e selezionare quello di interesse, per attivarlo.

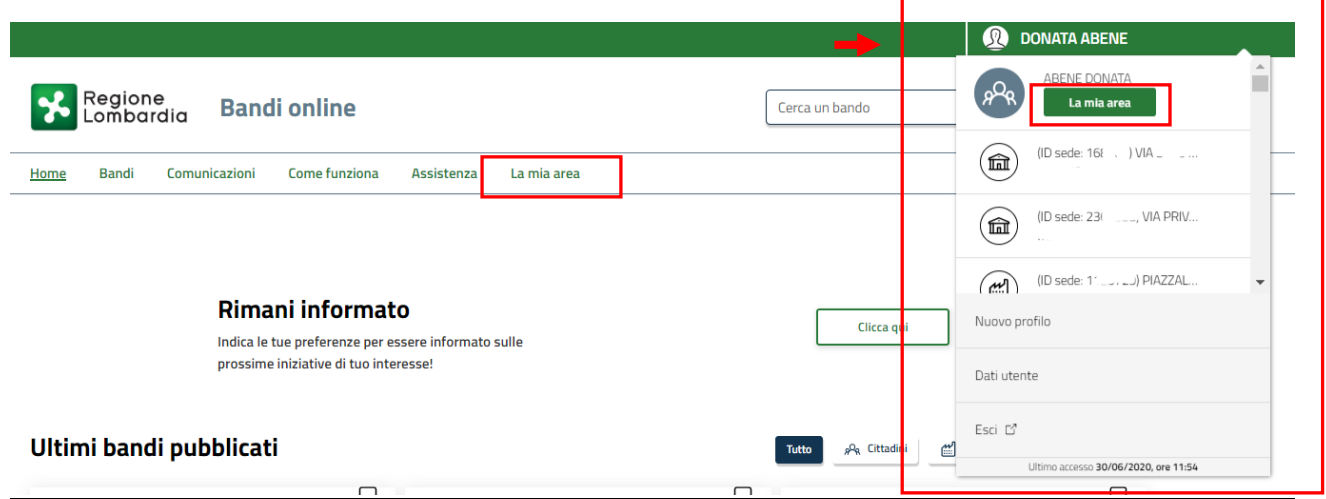

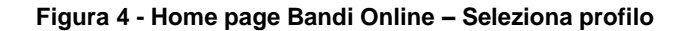

<span id="page-6-1"></span>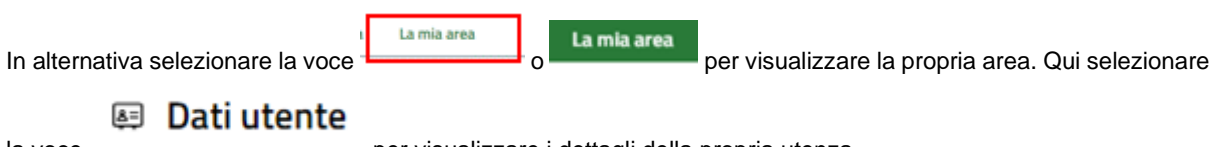

la voce per visualizzare i dettagli della propria utenza.

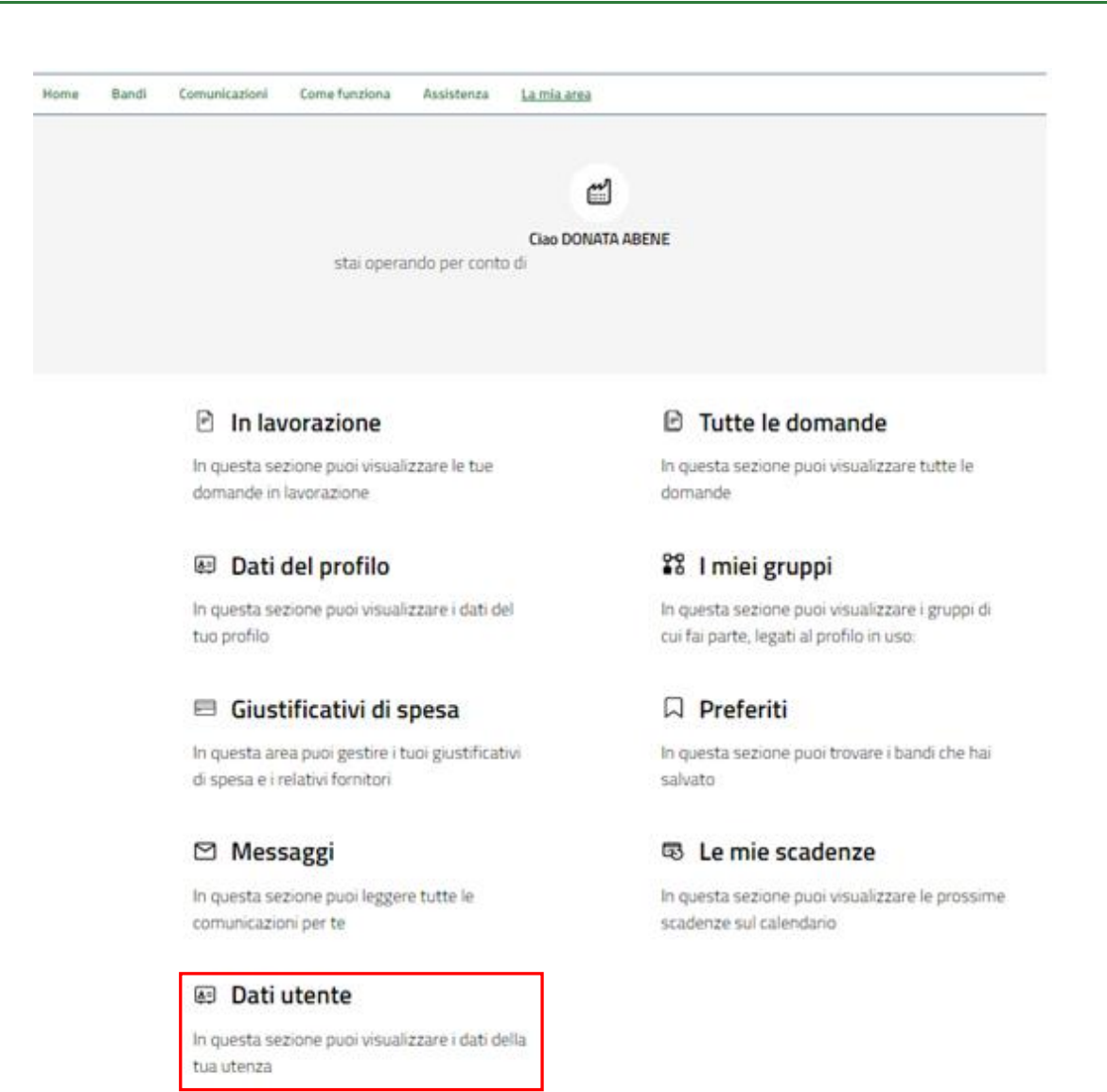

#### **Figura 5 - La mia area: dati utente**

<span id="page-7-0"></span>Dopo aver visualizzato i dati utente, selezionare il Tab "I MIEI PROFILI" per visualizzare l'elenco dei propri profili.

| Regione<br>Lombardia<br><b>Bandi online</b>     |                                                                                                    | Q<br>Cerca un bando                                                                                                    |
|-------------------------------------------------|----------------------------------------------------------------------------------------------------|----------------------------------------------------------------------------------------------------|
| Comunicazioni<br>Come funziona<br>Bandi<br>Home | Assistenza<br>La mia area                                                                                                    |                                                                                                    |
| Dati utente / I miei profili                    |                                                                                                    | 24 giugno 2021, ore 10:29                                                                                                 |
|                                                 | <b>Ciao DONATA ABENE</b><br>Visualizza e modifica i tuoi dati<br>Dati personali<br>I miei interessi<br>I miei profili           |                                                                                                    |
| <b>Nuovo Profilo</b>                            | $\begin{smallmatrix}0\\0\\0\end{smallmatrix}$<br><sup>SA</sup> R Cittadino<br>In uso<br><b>ABENE DONATA</b><br>BNADNT43553E767G | ۰<br>酬<br>Società per azioni<br>Vader Inc.<br>VADER INC<br>12320274371<br>Rappresentante legale o altro soggetto delegato |

**Figura 6 - I miei profili**

<span id="page-8-0"></span>Individuato quello di interesse, fare clic su per poterlo utilizzare. Una volta scelto il profilo, selezionare la voce **Bandi**, il sistema mostra l'Home page dei Bandi**.** 

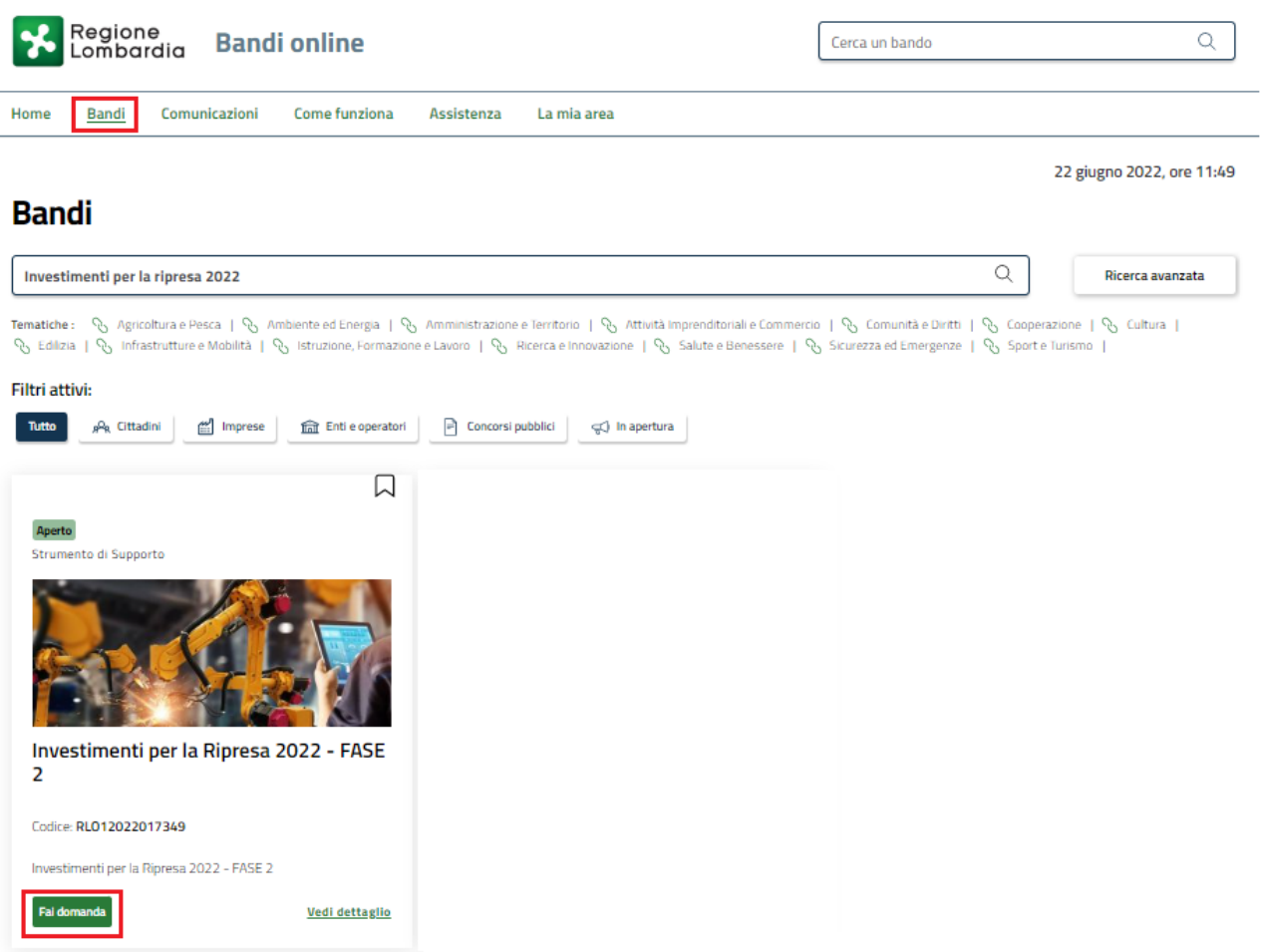

#### **Figura 7 - Home page Bandi**

<span id="page-9-0"></span>Cliccando su "**VEDI DETTAGLIO**" il sistema apre il collegamento alla pagina web da cui è possibile visualizzare le informazioni principali sul bando e accedere alla eventuale manualistica presente.

Cliccando su **Fai domanda** il sistema genera la domanda suddivisa in moduli da compilare.

Il sistema visualizza il modulo di avvio della domanda.

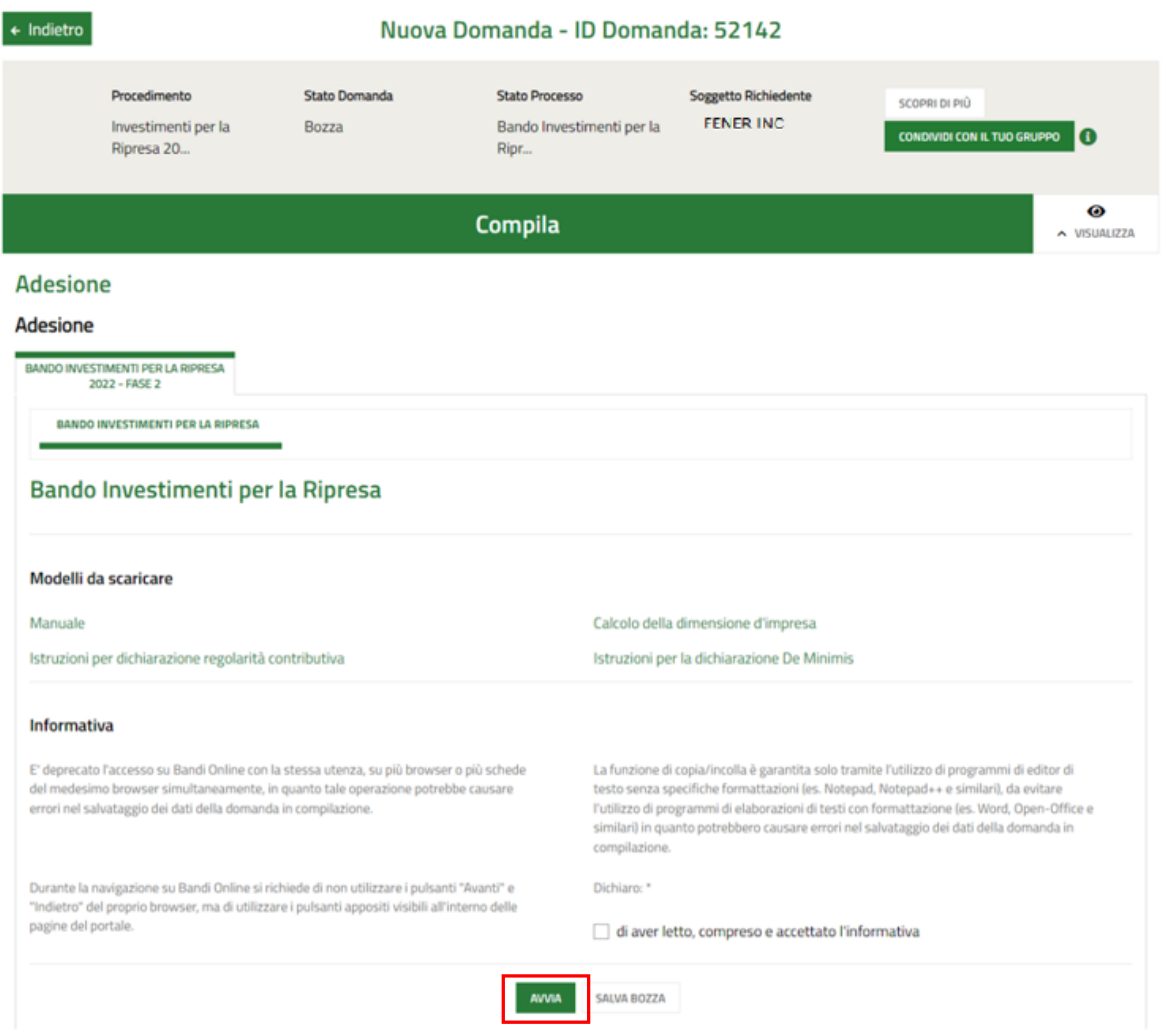

#### **Figura 8 - Nuova domanda**

<span id="page-10-0"></span>Scaricati i Modelli e preso visione dell'informativa, mettendo l'apposito segno di spunta, selezionare il bottone

per accedere ai moduli da compilare.

#### **ATTENZIONE**

**AVVIA** 

*La modulistica online potrà essere compilata solo dal Rappresentante Legale stesso oppure, al suo posto, dall'eventuale soggetto delegato.*

*Il sistema non accetterà altri utenti compilatori.*

**INFORMAZIONI PRELIMINARI** 

Informazioni preliminari

 $\odot$ 

<span id="page-11-0"></span>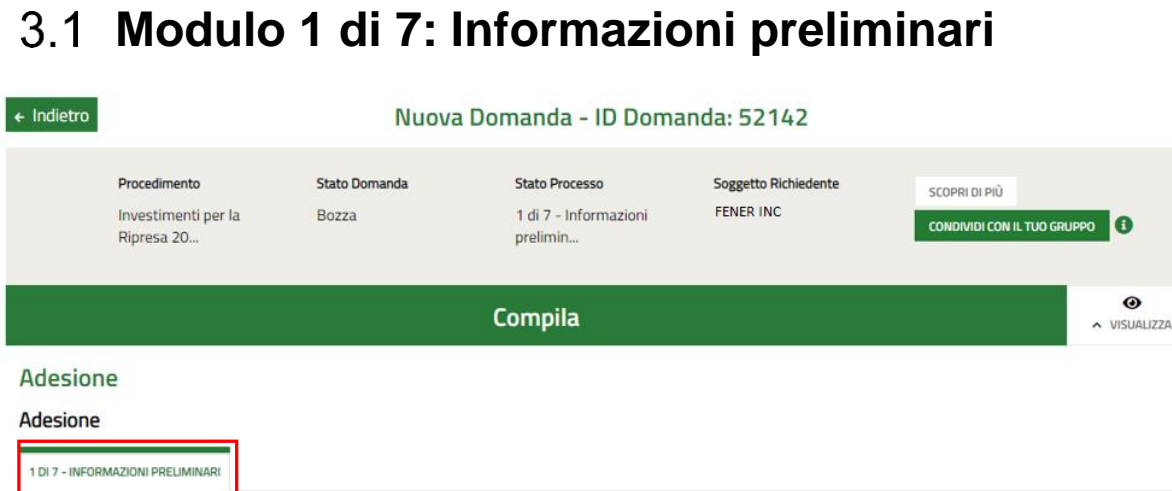

#### Dati del richiedente Codice fiscale Denominazione FENER INC 24813755972 Natura Giuridica Società semplice Soggetto delegato È stato incaricato un soggetto delegato agli adempimenti connessi alla presentazione della domanda di partecipazione al bando e/o alla successiva gestione del progetto? '  $O$  Si  $O$  No ELIMINA BOZZA NDIETRO VAI AL MODULO SUCCESSIVO SALVA BOZZA

#### **Figura 9 - Informazioni preliminari**

<span id="page-11-1"></span>Prendere visione dei dati del **Soggetto richiedente** riportati.

Specificare se è stato incaricato un **Soggetto delegato**. In questo caso, sarà necessario inserire le informazioni che il sistema richiederà.

#### **ATTENZIONE**

Se è stato delegato un soggetto diverso dal Rappresentante Legale alla compilazione della domanda, è necessario caricare la richiesta di agevolazione firmata dal Rappresentante Legale.

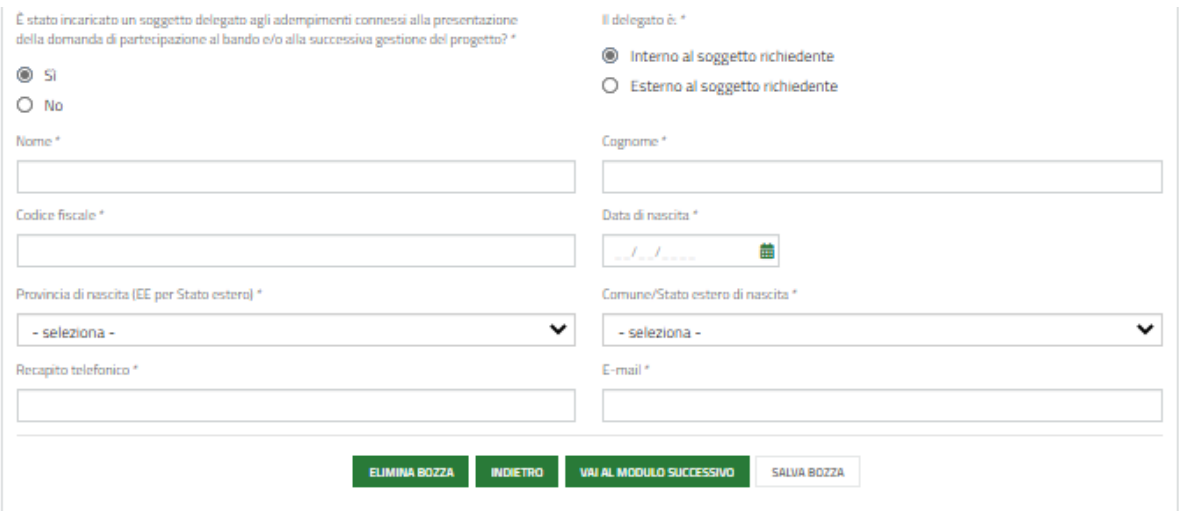

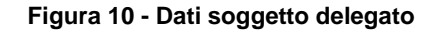

<span id="page-12-0"></span>Al termine della compilazione, cliccare su **VALAL MODULO SUCCESSIVO** per confermare i dati presenti e passare al modulo successivo.

Il sistema effettua controlli sulle informazioni inserite nei termini di presenza dei dati obbligatori, formato e coerenza coi requisiti di partecipazione al bando. Nel caso in cui siano rispettate tutte le predette condizioni, la pratica viene salvata e passa al modulo successivo; in caso contrario verrà segnalato in rosso il relativo messaggio di errore. Sarà necessario correggere i dati errati per poter proseguire.

<span id="page-13-0"></span>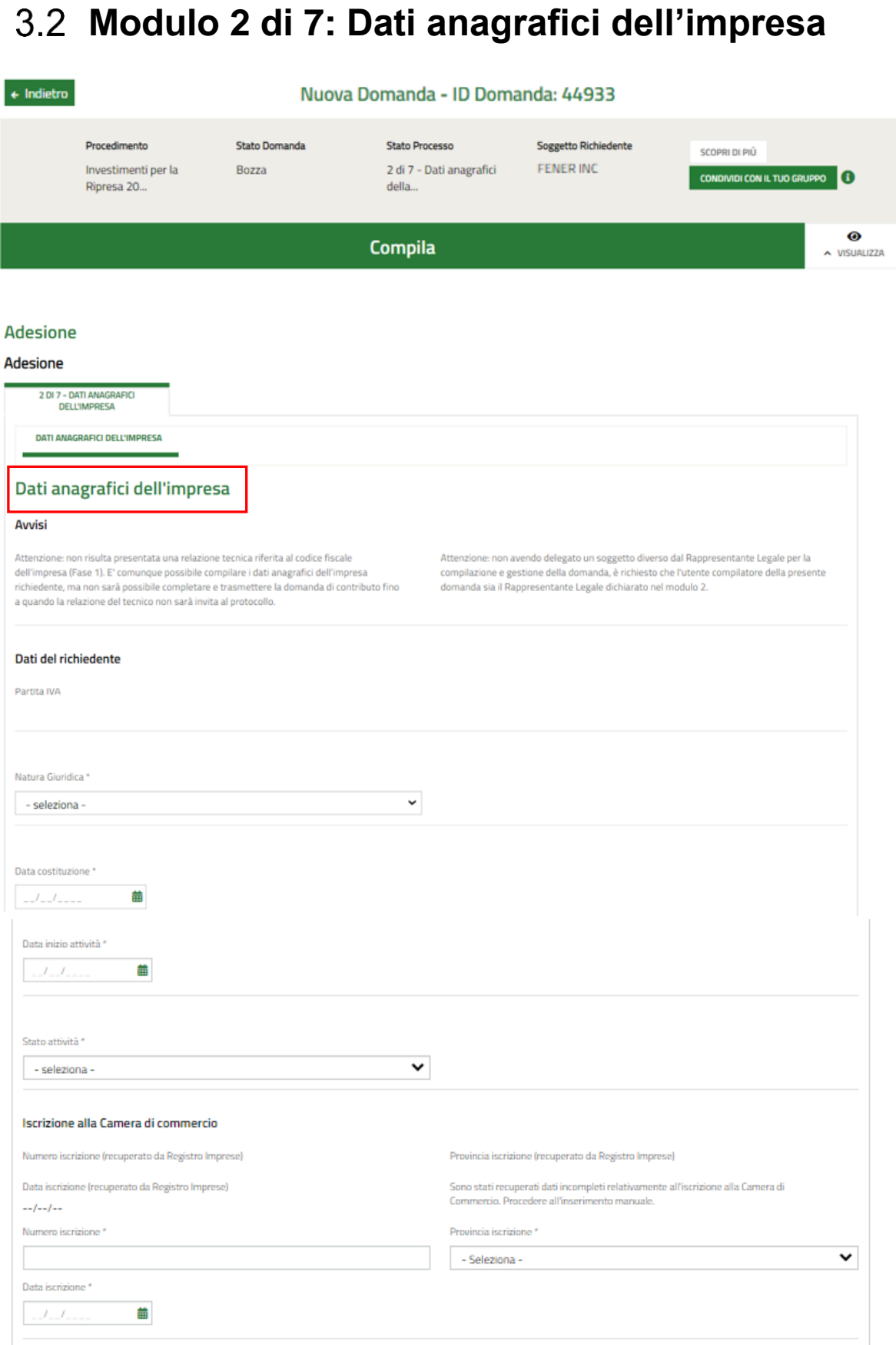

#### Rev. 00 –Manuale Bandi Online – "Investimenti per la Ripresa 2022" – Adesione

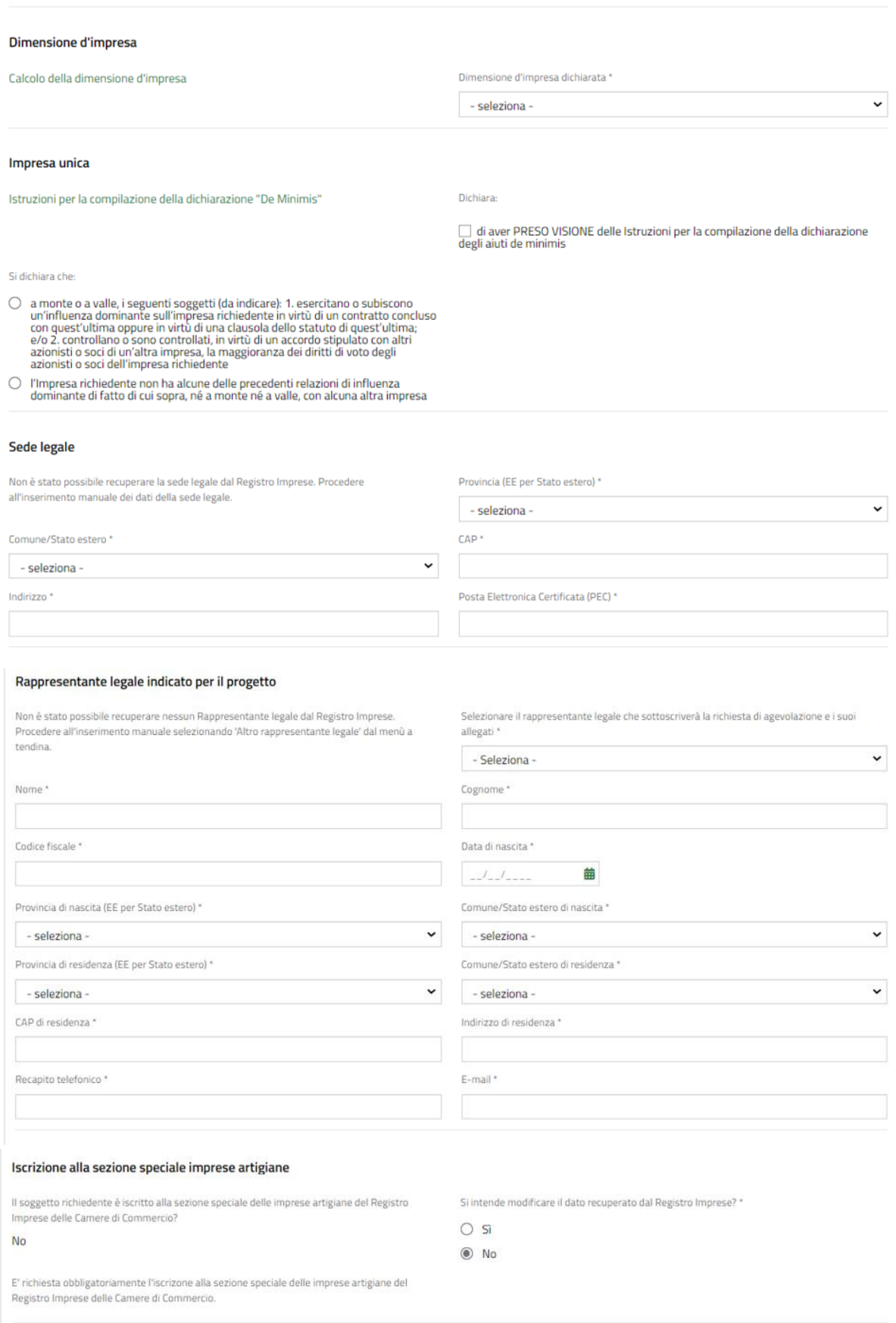

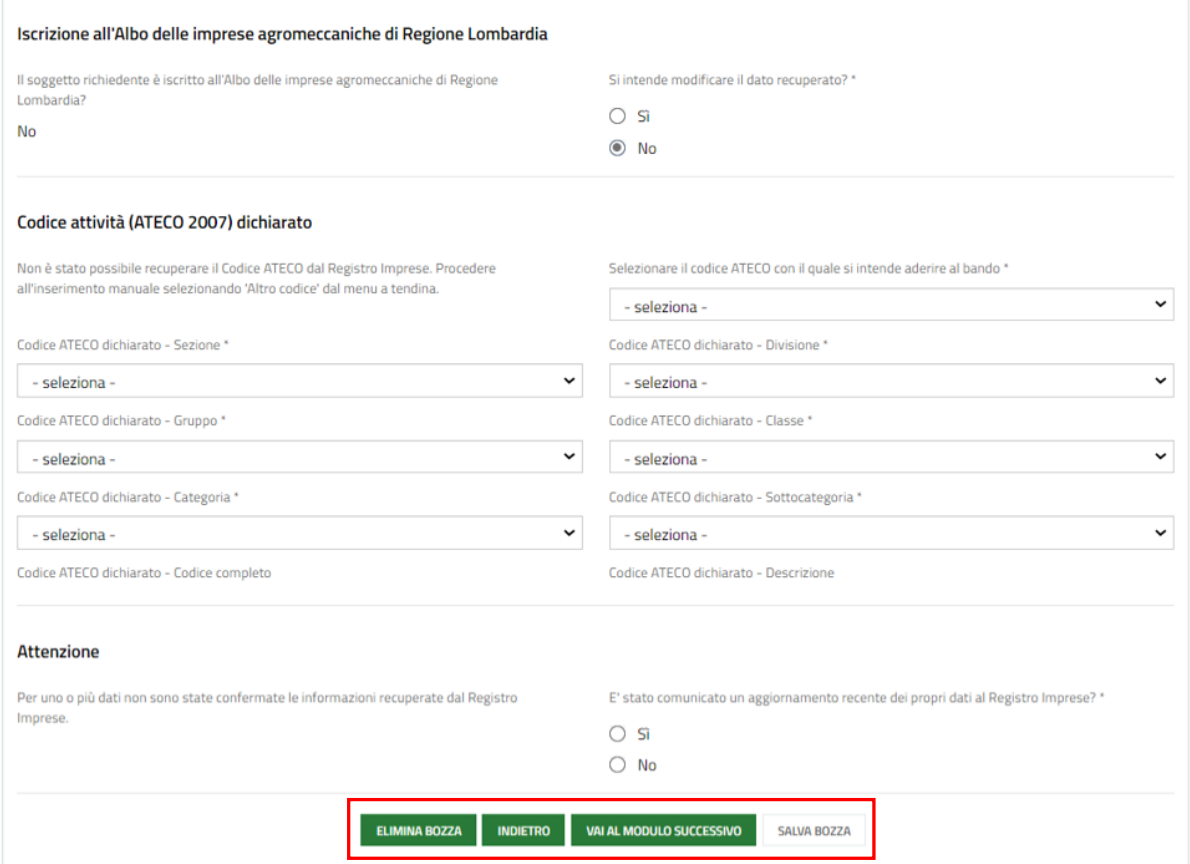

**Figura 11 - Dati anagrafici dell'impresa**

<span id="page-15-0"></span>Prendere visione dei **Dati del richiedente** e dei dati relativi all'**Iscrizione alla Camera di commercio** e, se necessario, modificare le info riportate, selezionare la voce SI e compilare i campi che si attiveranno. Nel caso in cui non sia stato possibile recuperare i dati dal Registro delle imprese, dovranno essere inseriti.

Proseguire scaricando *Calcolo della dimensione d'impresa* (da compilare e ricaricare al modulo 5 di 7 – Dichiarazioni e Documenti) e valorizzando la **Dimensione d'impresa dichiarata.**

Prendere visione delle *Istruzioni per la compilazione della Dichiarazione "De Minimis"* e mettere l'apposito segno di spunta. Valorizzare **Si dichiara che**, effettuando una scelta tra le opzioni proposte.

Proseguire confermando i dati della **Sede Legale** recuperati dal Registro delle imprese o selezionare *SI*, per modificarli. Nel caso in cui non sia stato possibile recuperare i dati dal Registro delle imprese, compilare i dati della **Sede Legale**.

Proseguire la compilazione indicando il **Rappresentante Legale indicato per il progetto**, selezionandolo tra quelli riportati dal sistema e completandone le info mancanti. Nel caso in cui non sia stato possibile recuperare i dati dal Registro delle imprese, dovranno essere inseriti, dopo aver selezionato *Altro Rappresentante Legale* dal menù a tendina.

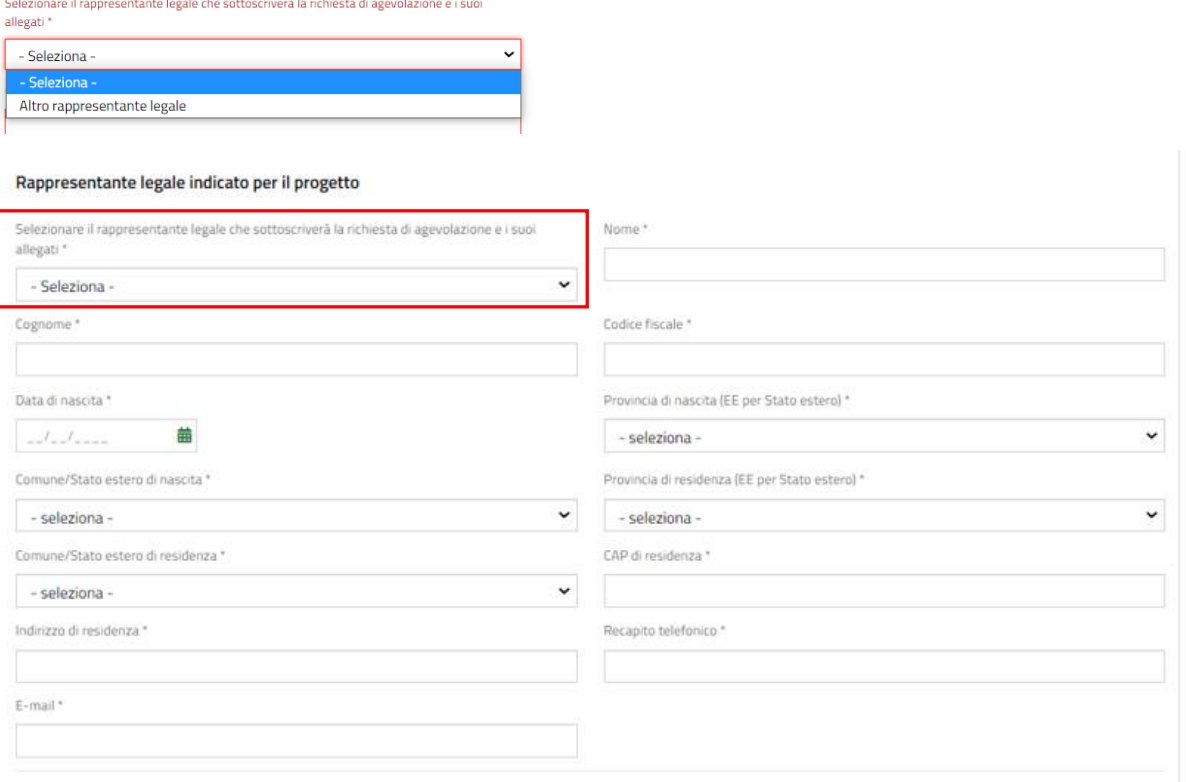

#### **Figura 12 - Legale rappresentante**

<span id="page-16-0"></span>Valorizzare le info in merito all' *Iscrizione alla sezione speciale imprese artigiane* e all' *Iscrizione all'Albo delle imprese agromeccaniche di Regione Lombardia*.

Selezionare il codice Ateco con il quale si intende aderire al bando, tra quelli recuperati dal Registro delle Imprese.

Qualora non sia stato possibile recuperare le informazioni dal Registro Imprese, sarà necessario inserirle.

Concludere la compilazione specificando se è stato comunicato o meno un aggiornamento dei propri dati al Registro Imprese e, in caso affermativo, caricare la *Ricevuta della presa in carico della variazione dei dati da parte della Camera di Commercio*.

Al termine della compilazione cliccare su **variativo que della confermare** i dati inseriti e passare al modulo successivo.

Il sistema effettua controlli sulle informazioni inserite nei termini di presenza dei dati obbligatori, formato e coerenza coi requisiti di partecipazione al bando. Nel caso in cui siano rispettate tutte le predette condizioni, la pratica viene salvata e passa al modulo successivo, in caso contrario verrà segnalato in rosso il relativo messaggio di errore. Sarà necessario correggere i dati errati per poter proseguire.

# <span id="page-17-0"></span>**Modulo 3 di 7: Altri dati richiesti**

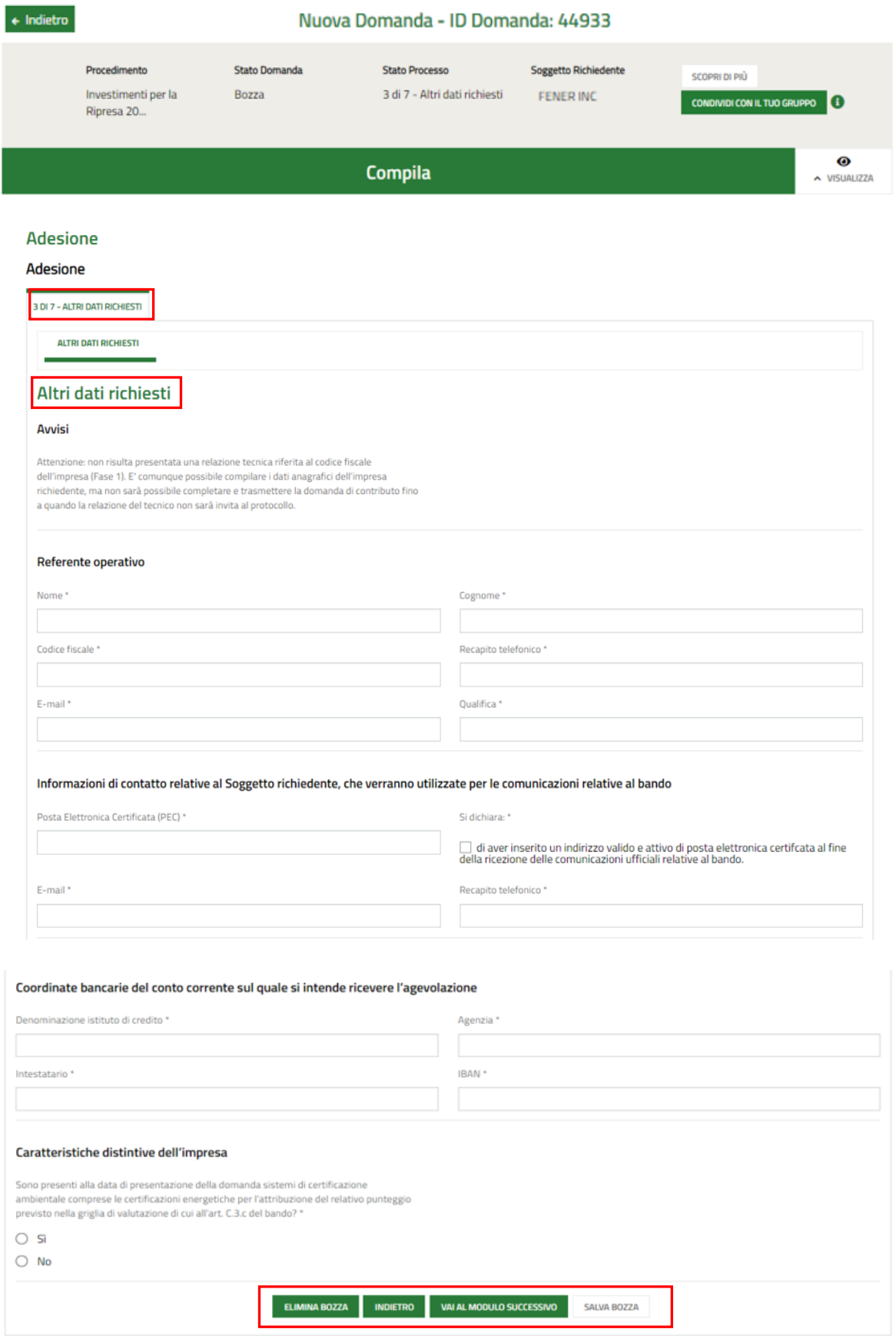

Rev. 00 –Manuale Bandi Online – "Investimenti per la Ripresa 2022" – Adesione

#### **Figura 13 - Altri dati richiesti**

<span id="page-18-0"></span>Compilare i dati relativi al **Referente operativo**, inserire le **Informazioni di contatto** e le **Coordinate bancarie**.

Selezionare *SI*, se presenti Sistemi di certificazione ambientale (alla data di presentazione della domanda) e, in tal caso, selezionare una o più scelte tra quelle proposte. In caso contrario, selezionare *NO*.

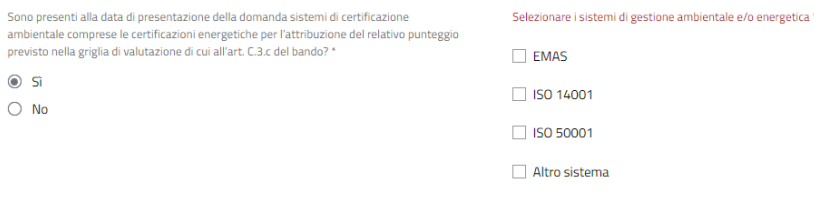

#### **Figura 14 - Sistemi di gestione ambientale e/o energetica**

<span id="page-18-1"></span>Se, la certificazione ambientale non rientra tra quelle proposte, selezionare *Altro sistema* e indicare il *Sistema di gestione ambientale*.

# <span id="page-19-0"></span>**Modulo 4 di 7: Progetto**

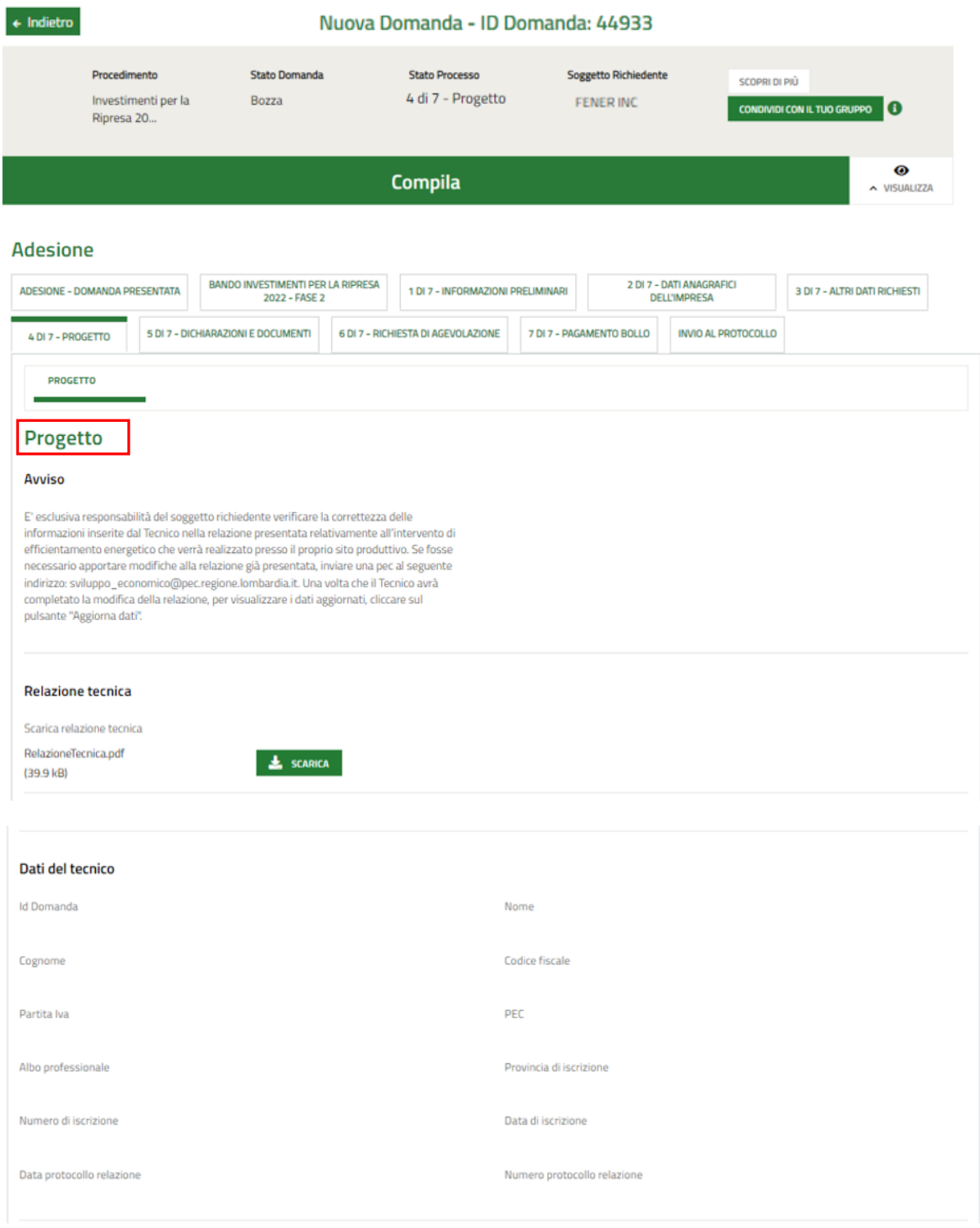

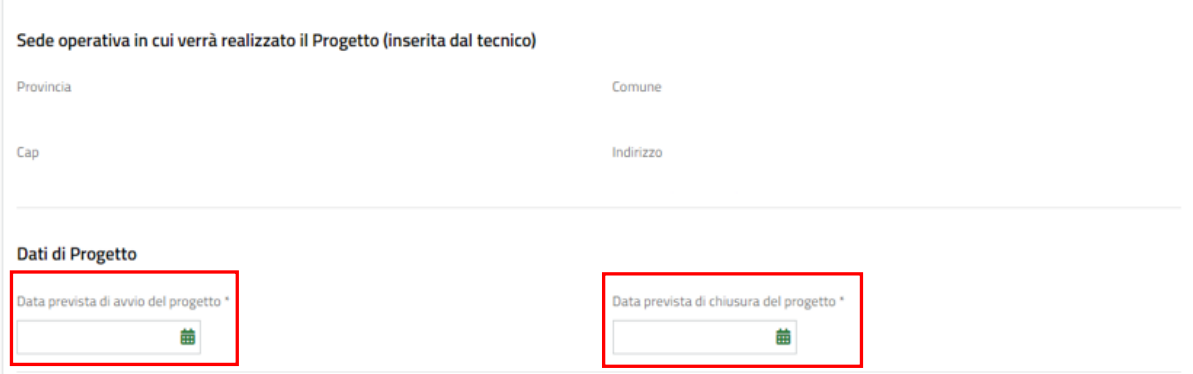

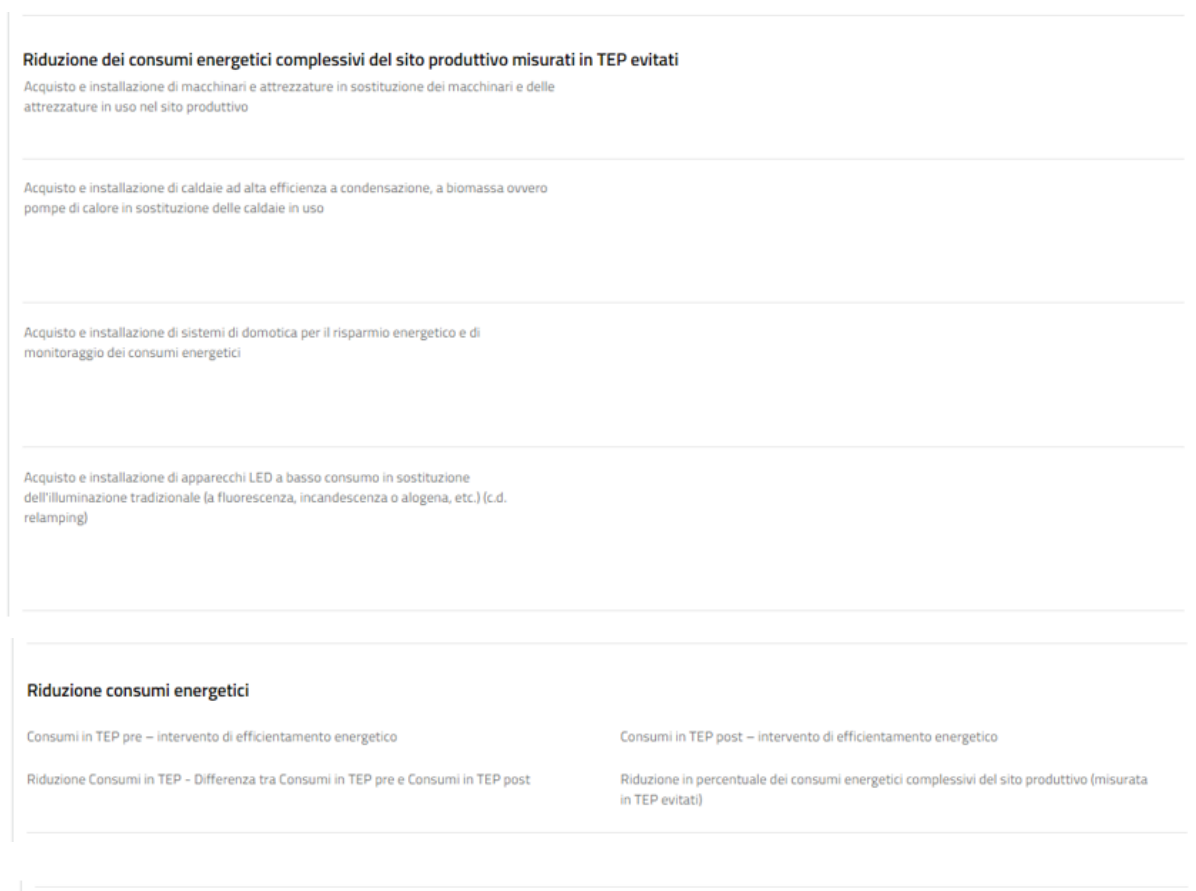

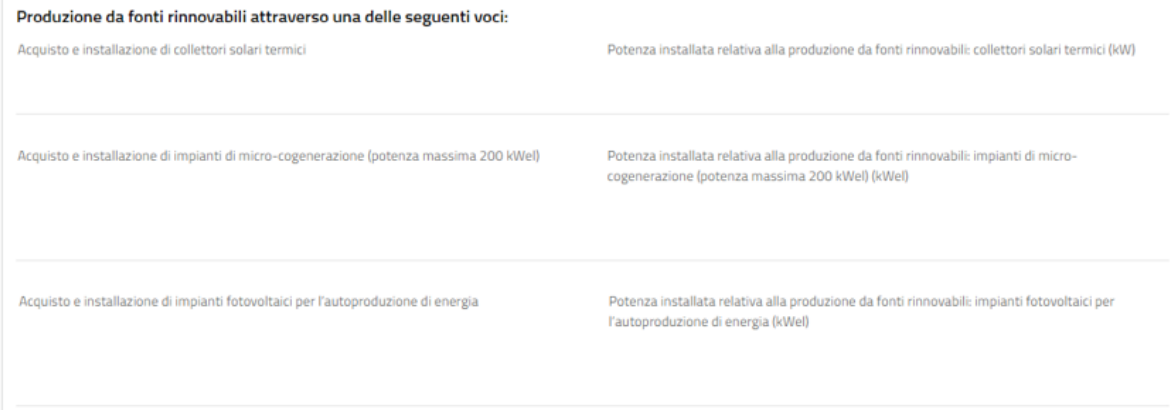

#### <span id="page-20-0"></span>**Figura 15 - Progetto – Dati inseriti dal tecnico**

I campi saranno visibili in sola lettura. Compilare i dati relativi alla **Data di avvio del progetto** e **Data prevista di chiusura del progetto**.

SI RICORDA CHE:

- La data prevista di avvio del progetto non può essere antecedente alla data di approvazione della DGR del bando: 26/04/2022;
- La data prevista di fine progetto deve essere minore o uguale al 31/03/2023.

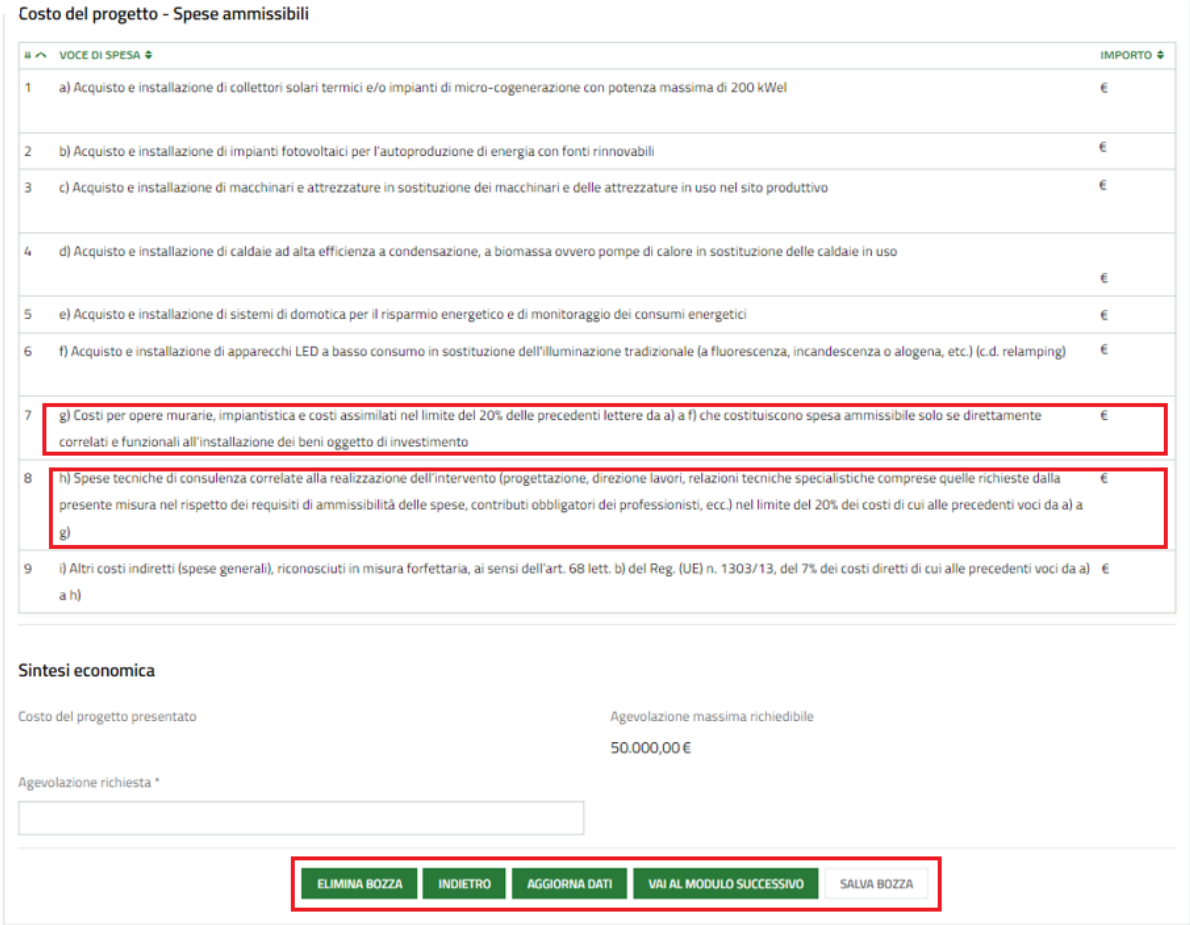

**Figura 16 - Progetto – Costo del progetto – Spese ammissibili**

<span id="page-21-0"></span>Proseguire valorizzando il Costo di Progetto – Spese ammissibili, selezionando la riga della spesa da valorizzare, **Voce g)** e alla **Voce h)**.

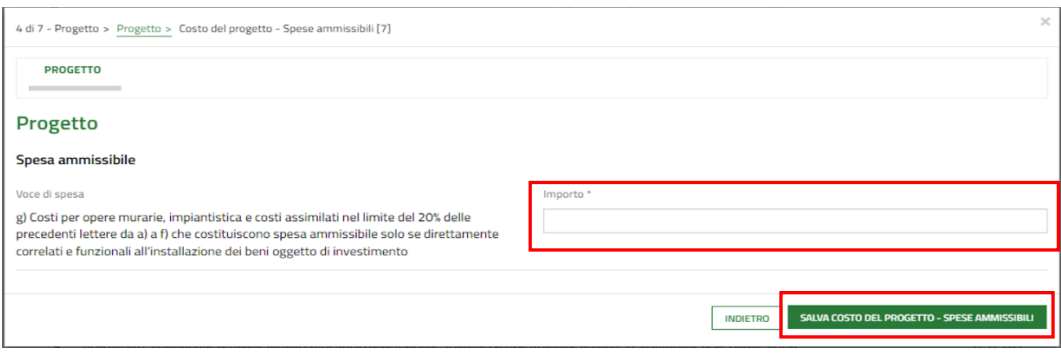

#### **Figura 17 - Progetto – Spesa ammissibile**

<span id="page-22-0"></span>Compilare la maschera con l'Importo e al termine selezionare sauva costo del progetto - spese ammissioni per salvare i dati e tornare al modulo principale.

**ATTENZIONE**

Il **Costo del progetto presentato** deve essere almeno € 15.000.

SI RICORDA CHE le operazioni sopra descritte sono da ripetere per tutte le spese da valorizzare.

In funzione degli importi inseriti il sistema aggiorna la **Sintesi economica**, sarà necessario concludere la compilazione del modulo imputando **l'Agevolazione richiesta**.

Al termine cliccare su **val al modulo successivo** per confermare i dati inseriti e passare al modulo successivo.

Il sistema effettua controlli sulle informazioni inserite nei termini di presenza dei dati obbligatori, formato e coerenza coi requisiti di partecipazione al bando. Nel caso in cui siano rispettate tutte le predette condizioni la pratica viene salvata e passa al modulo successivo, in caso contrario verrà segnalato in rosso il relativo messaggio di errore. Sarà necessario correggere i dati errati per poter proseguire.

#### **ATTENZIONE**

Cliccando sul pulsante **INDIETRO** è possibile tornare allo step di compilazione precedente qualora si volesse integrare o correggere dei dati inseriti nel modulo precedente.

### <span id="page-23-0"></span>**Modulo 5 di 7: Dichiarazioni e Documenti**

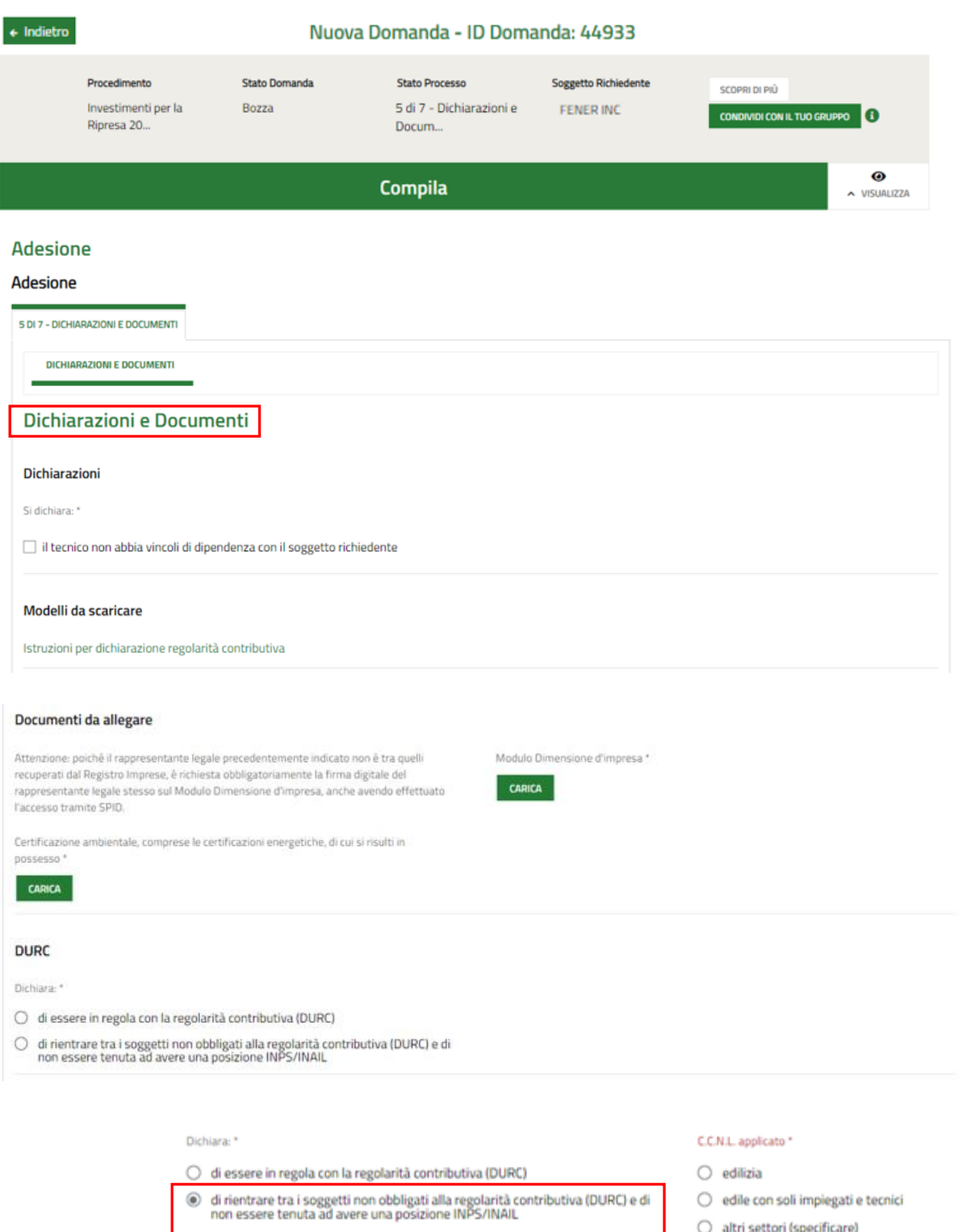

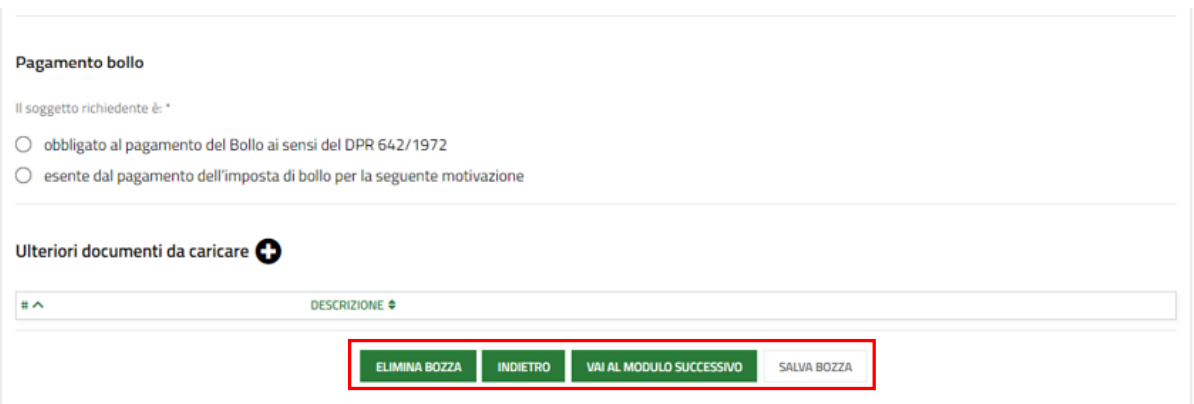

**Figura 18 - Progetto – Dichiarazioni e Documenti**

#### <span id="page-24-0"></span>**ATTENZIONE**

Se è stato delegato un soggetto diverso dal rappresentante legale alla compilazione della domanda, sarà necessario caricare il Modulo Dimensione d'impresa firmato dal rappresentante legale indicato in precedenza.

Se il rappresentante legale precedentemente indicato non è tra quelli recuperati dal Registro Imprese, è richiesta obbligatoriamente la firma digitale del rappresentante legale stesso sul Modulo Dimensione d'impresa, anche avendo effettuato l'accesso tramite SPID.

Valorizzare le dichiarazioni e specificare la modalità di assolvimento dell'imposta di bollo.

Nel caso di esenzione, sarà necessario specificarne la motivazione.

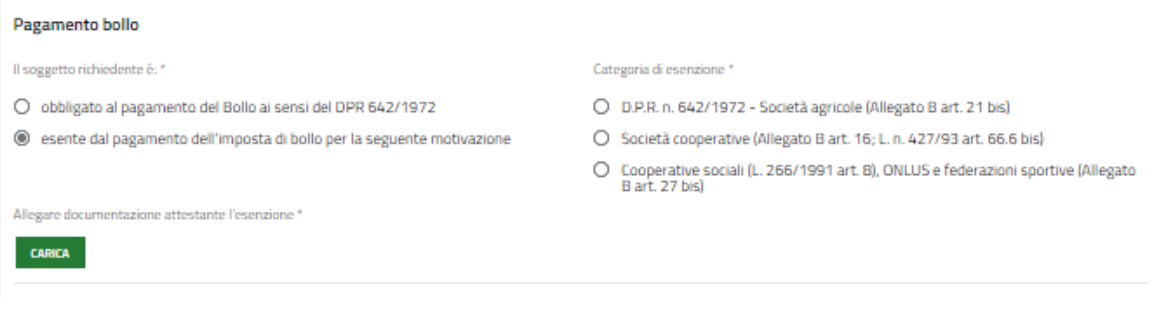

#### **Figura 19 - Progetto – Esenzione bollo**

**VAI AL MODULO SUCCESSIVO** 

<span id="page-24-1"></span>Al termine della compilazione cliccare su per confermare i dati inseriti e passare al

modulo successivo.

Il sistema effettua controlli sulle informazioni inserite nei termini di presenza dei dati obbligatori, formato e coerenza coi requisiti di partecipazione al bando. Nel caso in cui siano rispettate tutte le predette condizioni la pratica viene salvata e passa al modulo successivo, in caso contrario verrà segnalato in rosso il relativo messaggio di errore. Sarà necessario correggere i dati errati per poter proseguire.

#### **ATTENZIONE**

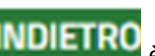

Cliccando sul pulsante **INDIETRO** è possibile tornare allo step di compilazione precedente qualora si volesse integrare o correggere dei dati inseriti nel modulo precedente.

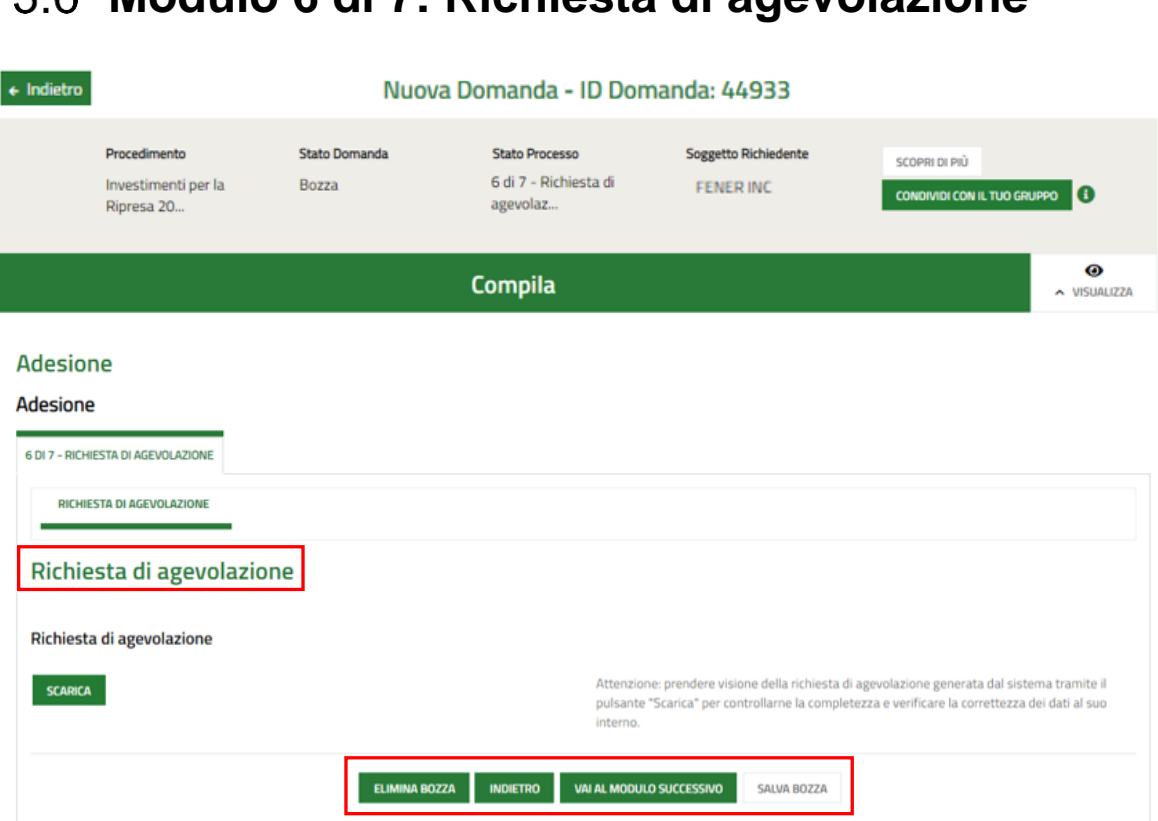

<span id="page-26-0"></span>**Modulo 6 di 7: Richiesta di agevolazione**

#### **Figura 20 - Richiesta di agevolazione**

<span id="page-26-1"></span>In questo modulo è necessario effettuare il download della Richiesta di agevolazione, selezionando l'apposito bottone **SCARICA** 

#### **ATTENZIONE**

Se è stato delegato un soggetto diverso dal rappresentante legale alla compilazione della domanda, sarà necessario caricare la richiesta di agevolazione firmata dal rappresentante legale indicato in precedenza.

Se il rappresentante legale precedentemente indicato non è tra quelli recuperati dal Registro Imprese, è richiesta obbligatoriamente la firma digitale del rappresentante legale stesso sulla richiesta di agevolazione, anche avendo effettuato l'accesso tramite SPID.

Nelle suddette casistiche, il documento deve essere ricaricato a sistema tramite il bottone CARICA

Al termine della compilazione cliccare su **vara modulo successivo** per confermare i dati inseriti e passare al modulo successivo.

Il sistema effettua controlli sulle informazioni inserite nei termini di presenza dei dati obbligatori, formato e coerenza coi requisiti di partecipazione al bando. Nel caso in cui siano rispettate tutte le predette condizioni la pratica viene salvata e passa al modulo successivo, in caso contrario verrà segnalato in rosso il relativo messaggio di errore. Sarà necessario correggere i dati errati per poter proseguire.

#### **ATTENZIONE**

Cliccando sul pulsante **INDIETRO** è possibile tornare allo step di compilazione precedente qualora si volesse integrare o correggere dei dati inseriti nel modulo precedente.

# <span id="page-28-0"></span>**Modulo 7 di 7: Pagamento Bollo**

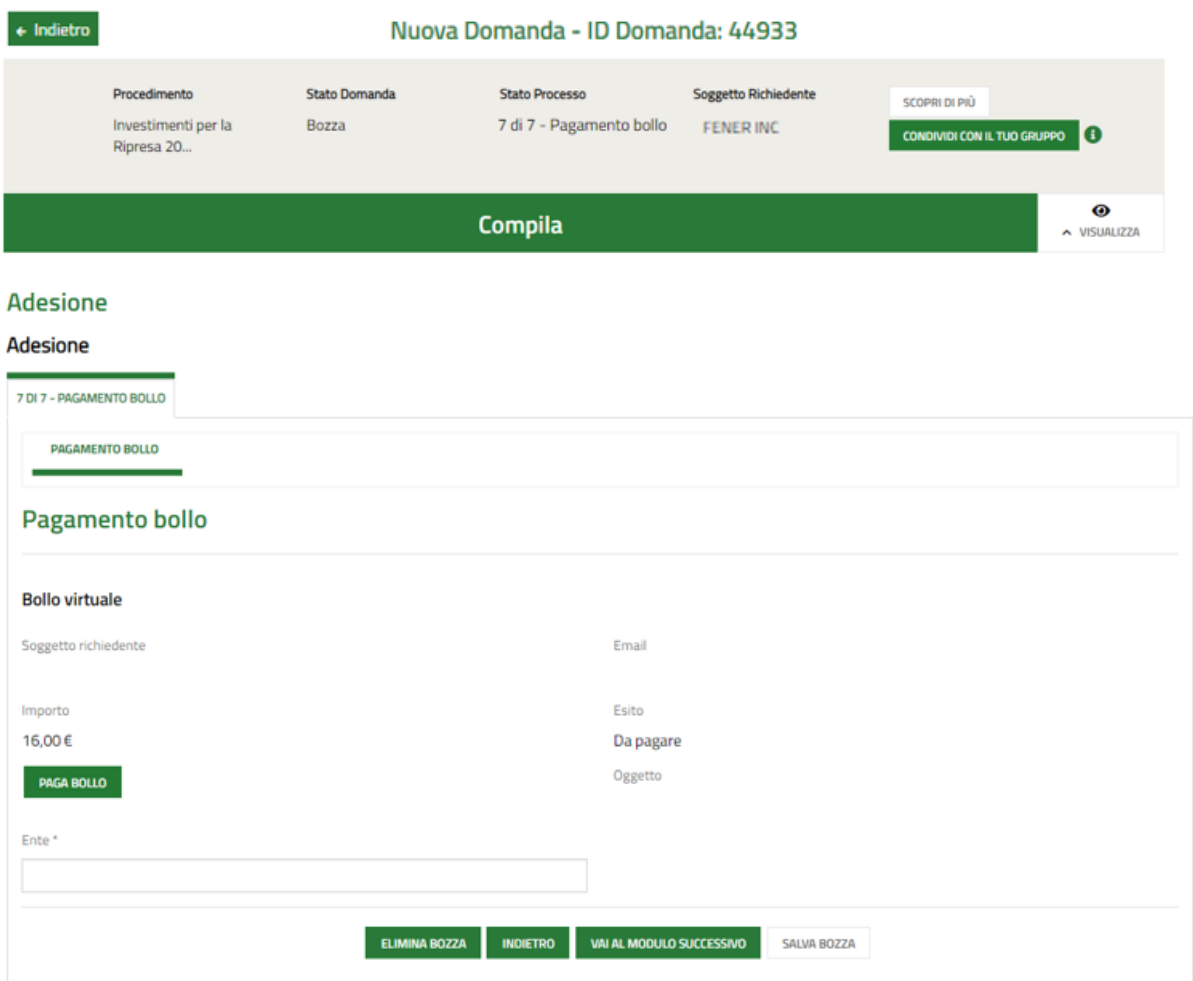

#### **Figura 21 - Pagamento bollo**

<span id="page-28-1"></span>In questo modulo è necessario assolvere al pagamento dell'imposta di bollo.

Cliccando su "PAGA BOLLO" **PAGA BOLLO**" il sistema apre la pagina di riepilogo dei dati di pagamento.

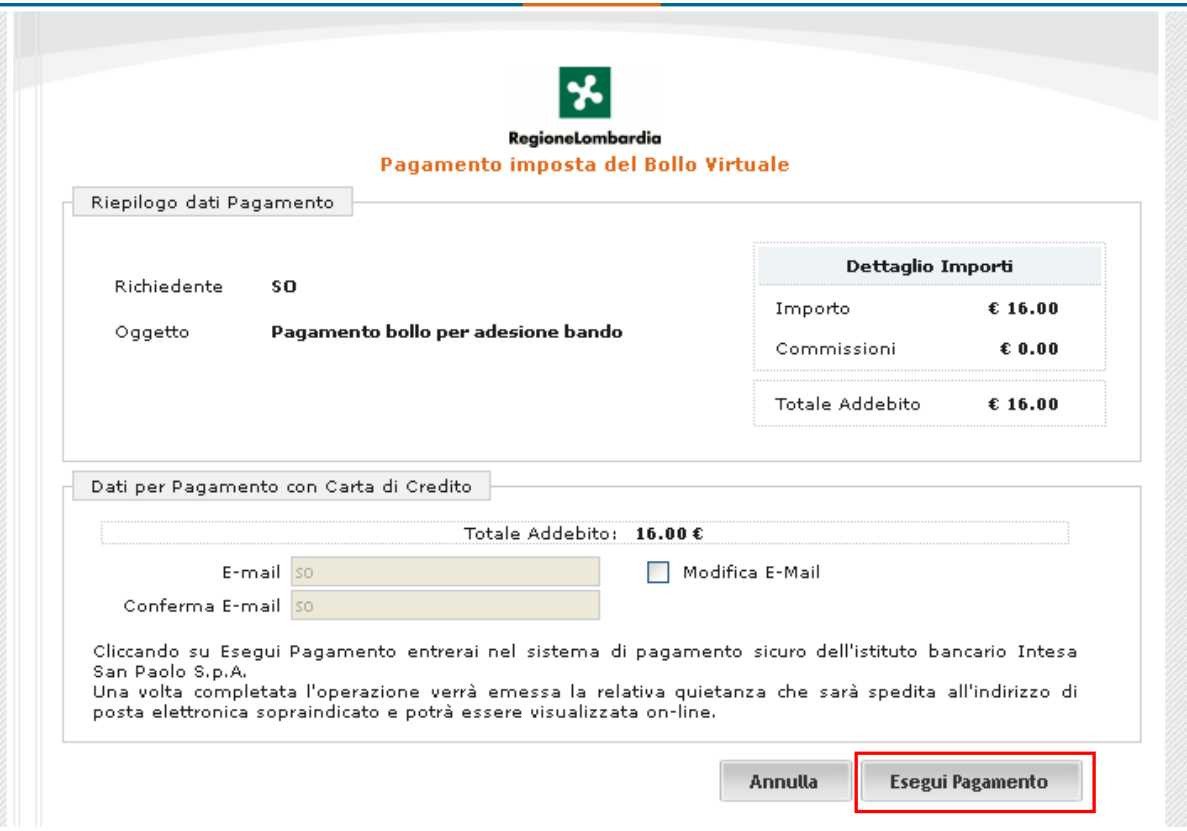

**Figura 22 - Riepilogo dati pagamento**

<span id="page-29-0"></span>Verificare la correttezza dei dati e cliccare su "ESEGUI PAGAMENTO" Esegui Pagamento per accedere al servizio di pagamento on line.

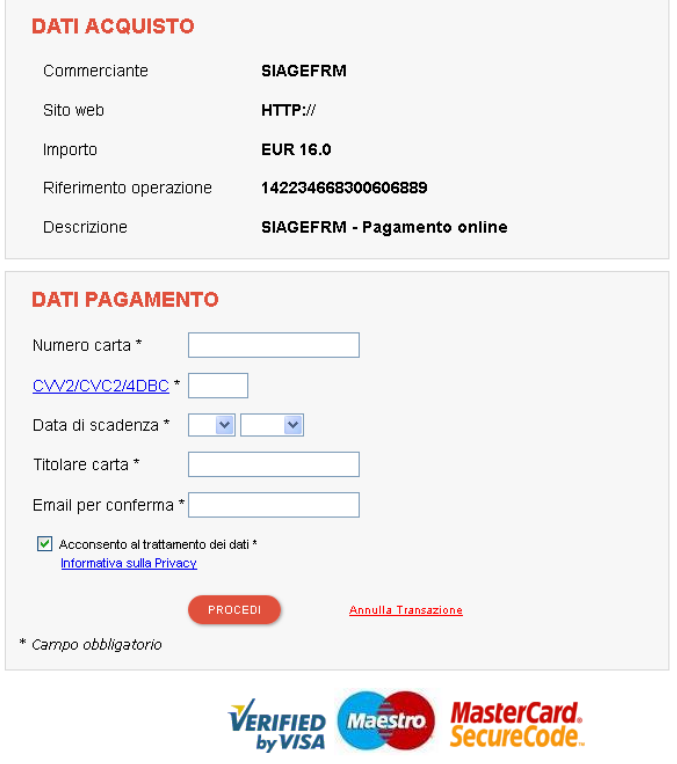

#### **Figura 23 - Dati pagamento**

<span id="page-30-0"></span>Compilare la maschera inserendo le informazioni obbligatorie marcate con asterisco e cliccare su "**PROCEDI**" per confermare il pagamento.

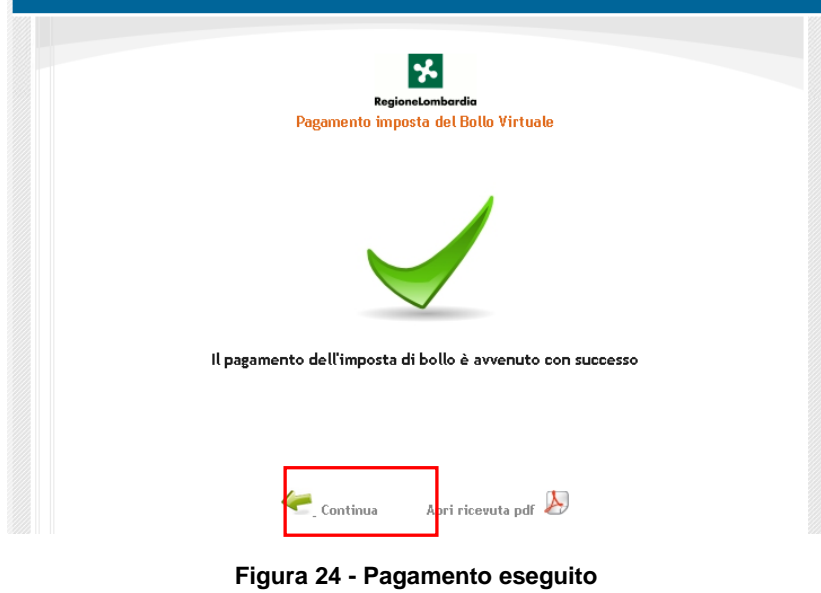

<span id="page-30-1"></span>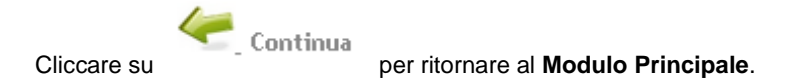

Adesione

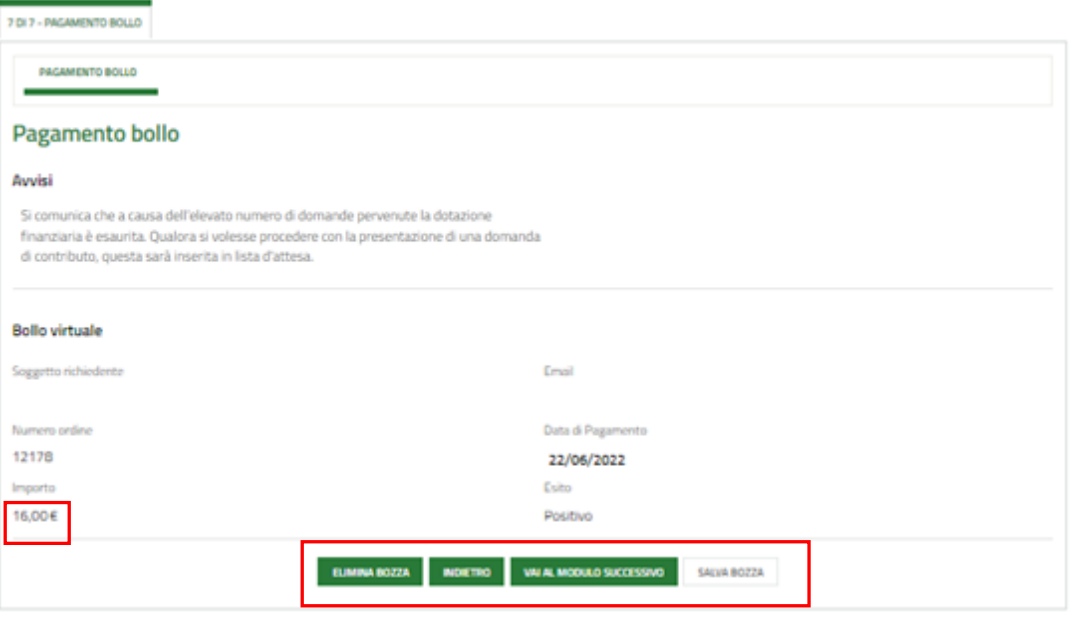

<span id="page-30-2"></span>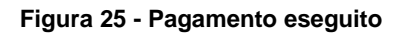

modulo successivo.

Al termine della compilazione cliccare su **VALAL MODULO SUCCESSIVO** per confermare i dati inseriti e passare al

Il sistema effettua controlli sulle informazioni inserite nei termini di presenza dei dati obbligatori, formato e coerenza coi requisiti di partecipazione al bando. Nel caso in cui siano rispettate tutte le predette condizioni la pratica viene salvata e passa al modulo successivo, in caso contrario verrà segnalato in rosso il relativo messaggio di errore. Sarà necessario correggere i dati errati per poter proseguire.

#### **ATTENZIONE**

Cliccando sul pulsante **INDIETRO** è possibile tornare allo step di compilazione precedente qualora si volesse integrare o correggere dei dati inseriti nel modulo precedente.

### <span id="page-32-0"></span>**Invio al protocollo**

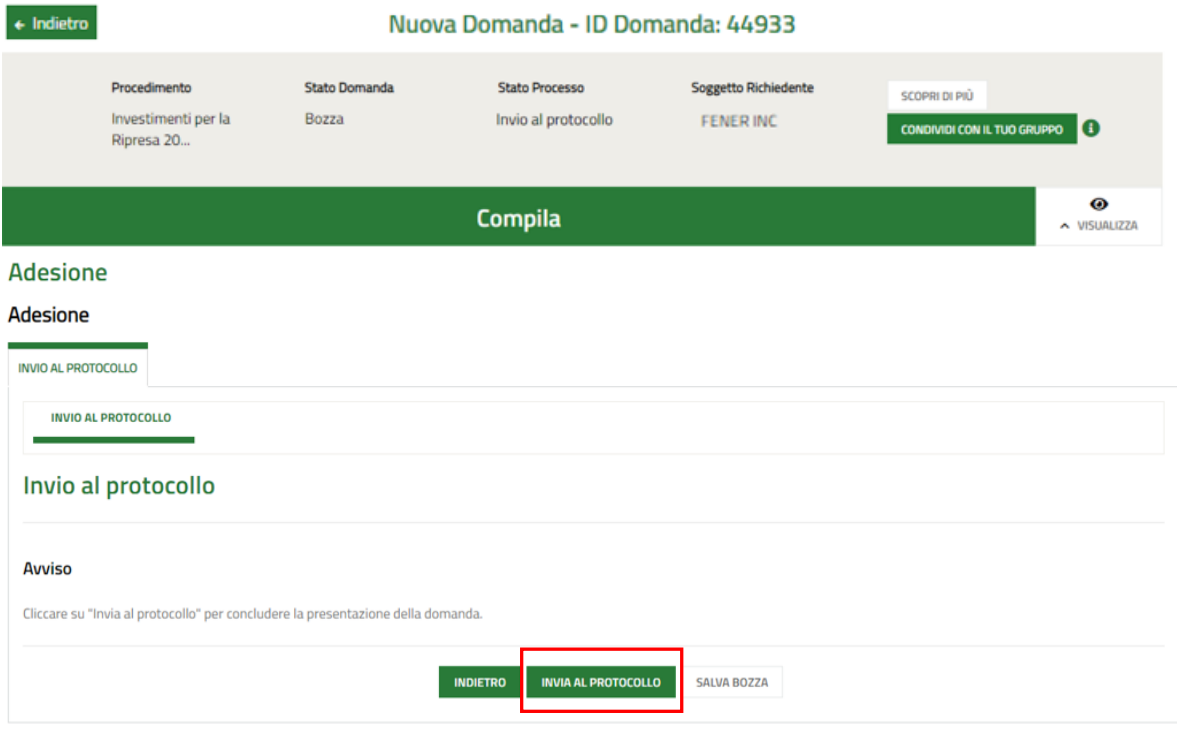

**Figura 26 – Invio al protocollo**

<span id="page-32-1"></span>Concludere la compilazione della domanda selezionando il bottone .

La domanda di contributo verrà inviata al protocollo di Regione Lombardia.

#### **ATTENZIONE**

Una volta effettuato l'invio della pratica non sarà più possibile modificare i dati inseriti.